## **SMM0302 – Processamento de Materiais I: Solidificação e Fundição**

Prof. Marcelo Falcão de Oliveira

## **Aulas Práticas – Simulação da Fundição**

**Objetivo:** Projetar um molde para fundição utilizando simulação numérica e preparar o modelo da cavidade para impressão 3D.

#### **Procedimento:**

- 0) Leia o último quadro (em vermelho), no final desse roteiro.
- 1) Simular a solidificação, somente da peça, no meio do molde.
- 2) Definir a geometria, dimensões e posicionamento do massalote, bem como o posicionamento da peça dentro do molde.
- 3) Simular a solidificação da peça com o massalote.
- 4) Definir um ponto de entrada de metal líquido, sua dimensão e tempo de preenchimento.
- 5) Simular o preenchimento seguido de solidificação.
- 6) Ajustar o projeto, conforme a necessidade, tentando garantir uma peça sã.
- 7) Finalizar o desenho em CAD para a impressão 3D

IMPORTANTE: **o modelo é bipartido** com moldagem em caixa. Todo o conjunto será feito em impressora 3D. Veja no final desse roteiro como preparar seu projeto para a impressão 3D.

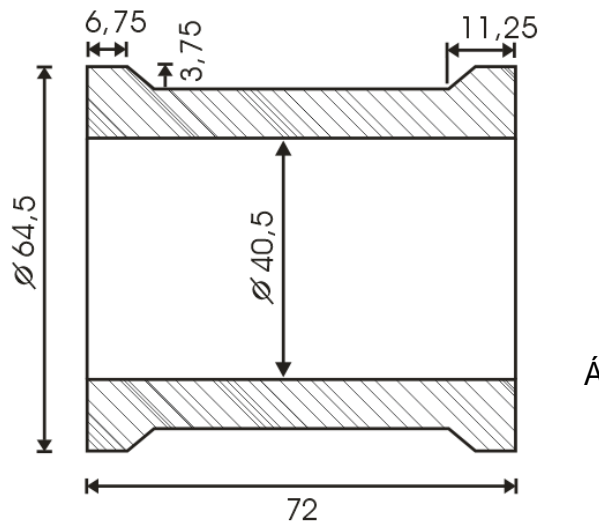

Volume  $\sim$  103.8 cm<sup>3</sup> Área superficial ~ 269,5 cm<sup>2</sup>

# **Guia básico de uso do SOLIDCast**

SMM0302 - Prof. Marcelo Falcão de Oliveira - Aula: Projeto de molde

## **1ª etapa - Simular somente a solidificação da peça**

## **Acertar diretórios de trabalho**

*- Tools > System Parameters* 

- na aba *Directories* 

Usando os botões *Browse* escolher a pasta onde serão salvos os projetos e também a pasta onde ficarão os desenhos 3D para importação

## **Iniciar um novo projeto**

- *File > New Project*
- *File > Save Project as* (escolher um nome e salvar)

*- File > New Model* 

## **Acertar detalhes do simulador antes de iniciar o trabalho:**

- *Tools > System Parameters* 
	- na aba *Model & Sim* 
		- Ativar: *Use Metric Measurements*
		- *Display Temperature Data Graphic During Simulation*
	- na aba *Alloy Curves* 
		- Ajustar *Default Critical Fraction Solid %* em 30
		- Ajustar *Default Niyama Point %* em 35
		- Ajustar *Default Shrinkage %* em -6 (menos seis)
- *Tools > Simulation Image Control*

- Selecionar *Show only nodes above Solidification Temperature*

## **Importar o modelo no formato STL:**

- Clicar em  $\sqrt[3]{\bullet}$ 

- Ajustar os parâmetros da janela *Add Shape*:

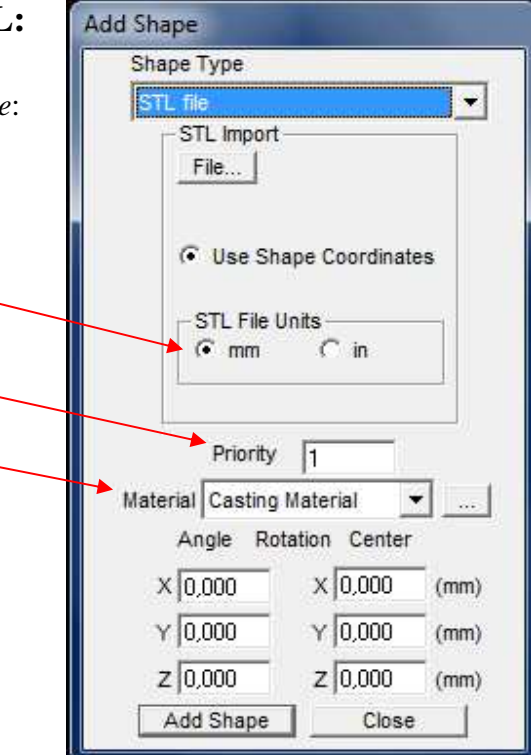

- Clicar em *File...* e procurar pelo arquivo com extensão ".stl"

- Clicar em *Add Shape*
- Clicar em *Close*
- Clicar na seta de  $\boxed{\mathbf{R}}$
- Selecionar *Zoom Full* e depois 75%

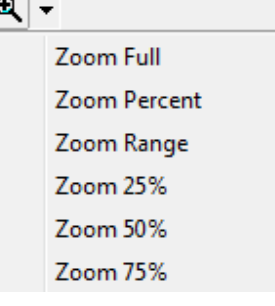

- Clicar em **para poder girar o modelo em qualquer direção**
- Gire o modelo apertando o botão do mouse e movimentando o ponteiro na tela
- Se precisar centralizar o modelo na tela clique em

## **Escolher o metal usado na fundição e ajustar os parâmetros:**

- *Model > Materials List*
- Selecionar a aba *Casting Material* :

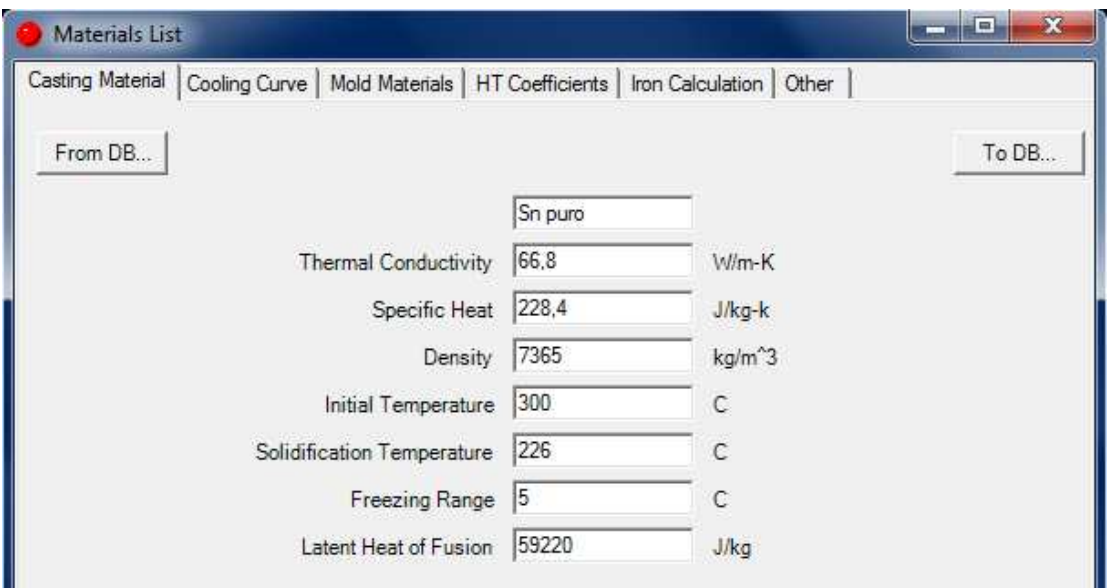

- Clicar em *From DB... :* 

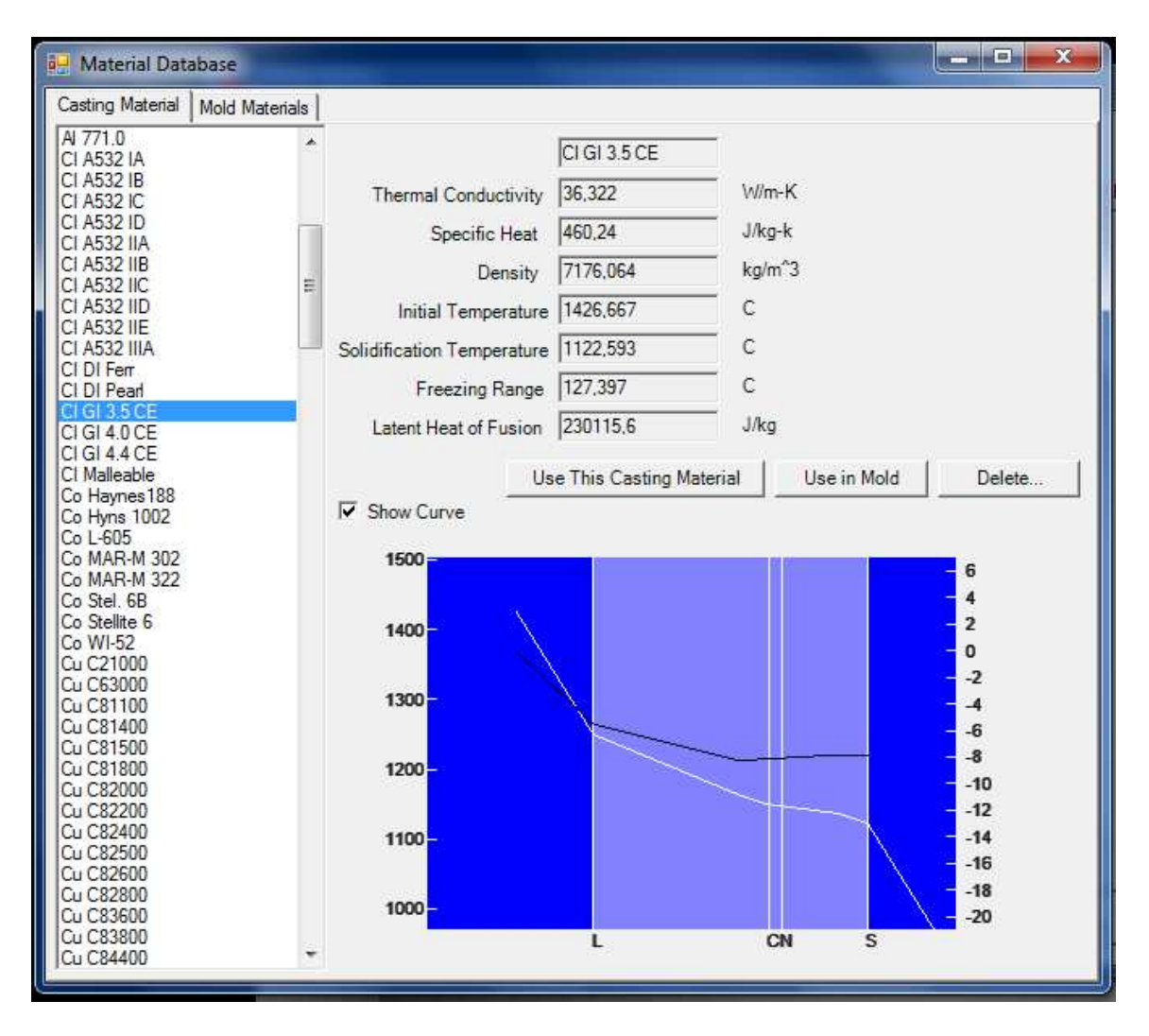

- Selecionar a liga desejada conforme a prática que será realizada (fale com o professor)

- Clicar em *Use This Casting Material*
- Clicar em *OK* na mensagem que aparecer

- Ajustar *Initial Temperature* para ~ 100°C acima da temperatura de fusão

- Ainda na janela *Materials List, s*elecionar a aba *Mold Materials* e escolher o material do molde (fale com o professor). Se não estiver na lista clique em *From DB*, selecione o material e clique em *Add to Materials List*, depois é só fechar essa janela e selecionar o material normalmente.

- Escolha Material Type como *Normal Mold* e *Initial Temp.* de 25<sup>o</sup>C

- Agora selecione a aba *Other* e ajuste *Ambient Temperature* para 25<sup>o</sup>C

- Fechar a janela *Materials List* clicando em *Close* 

## **Selecionar Planos de Simetria para economizar recursos e tempo da máquina:**

- *Model > Options...* 

- Ajustar os parâmetros conforme a necessidade. No exemplo abaixo a parte positiva dos eixos X e Y não serão simuladas haverá planos de simetria passando pela origem. Cuidado!

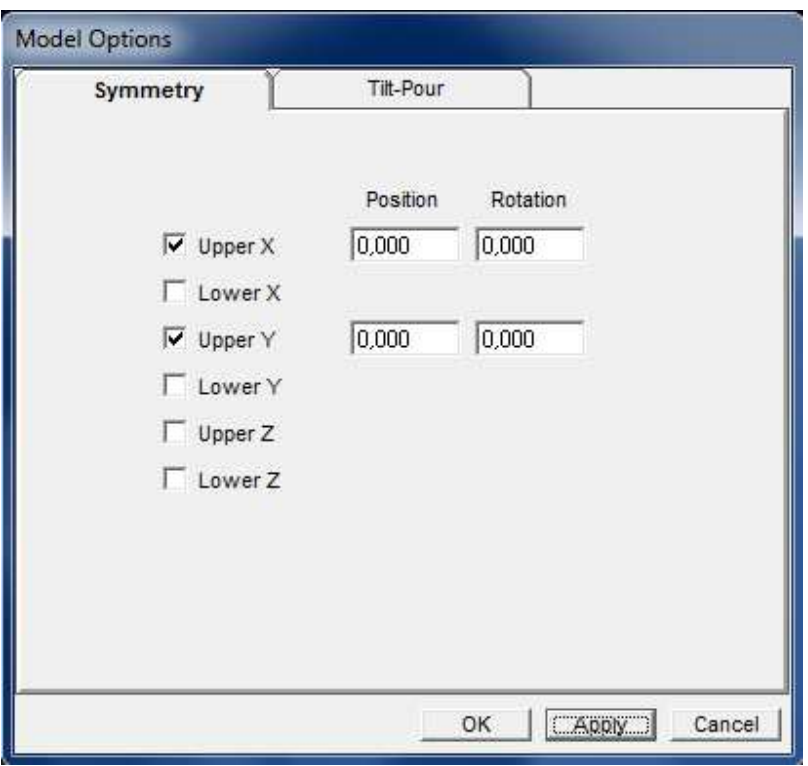

- Clicar em *Apply*

- Clicar em *OK*

## **Criar a malha para a primeira simulação:**

- *Model > Create Mesh...*
- Ajustar os parâmetros da malha conforme o quadro abaixo.

Obs 1.: o número de "nós" determina a rapidez e a precisão da simulação. Quanto mais "nós" mais precisa e mais demorada, quanto menos "nós" menos precisa e mais rápida. Para o caso em estudo um valor entre 300.000 e 400.000 é adequado.

Obs.: 2: a espessura da parede do molde, indicada abaixo, é aproximadamente a espessura média significativa que será usada na fundição da peça em estudo. Espessuras de simulação maiores reduzirão os "nós" do modelo da peça sem que contribuam de maneira efetiva nos resultados.

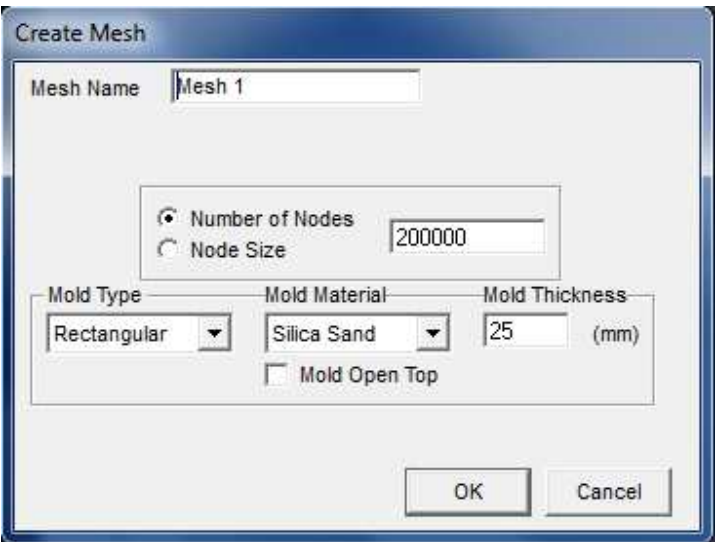

**-** Clicar em *OK*

### **Rodar a simulação:**

- Selecionar a malha criada (*mesh*) no menu lateral esquerdo
- *Mesh > Start Simulation...*
- Selecionar as opções conforme abaixo:

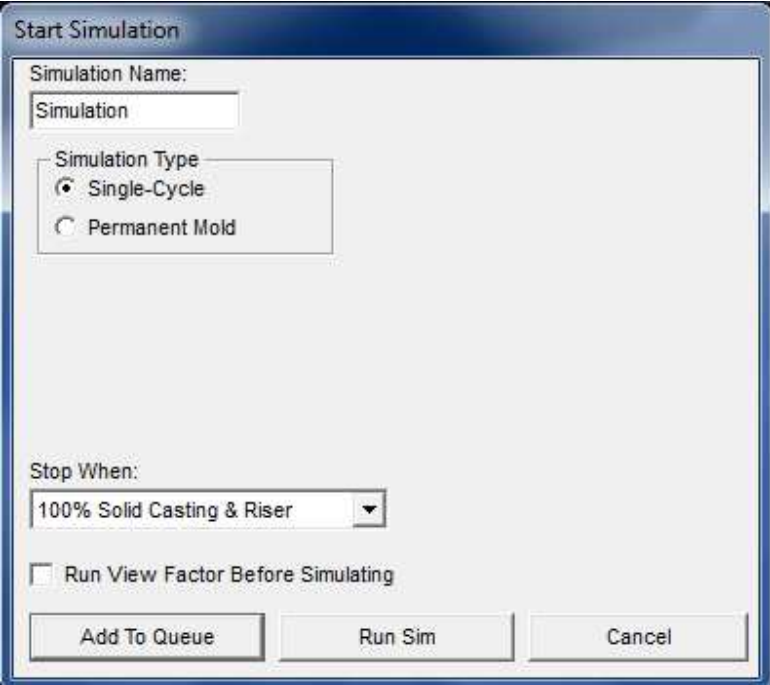

- Clicar em *Run Sim* 

### **Observar os vazios e regiões porosas que foram simuladas:**

- Selecionar a simulação feita (*Simulation*) no menu da esquerda.
- Desabilitar a visão dos planos de simetria:
	- *Show > Planes of Symmetry*
- Espelhar os resultados da simulação nas outras partes simétricas da peça:
	- *Simulation > Mirror Results...*
	- Clicar em *OK* na mensagem que aparecer
- *Simulation > Plot Iso Surface...*
	- Selecionar *Material Density*
	- Ajustar o valor em 0,995
	- Clicar em *OK*

A região delimitada apresenta uma fração de vazios igual ou superior a 0,5%.

Observe o posicionamento e distribuição dessa região na peça, isso servirá de base para o seu projeto, **o objetivo é obter uma peça com porosidade inferior 0,5% em qualquer ponto.** 

Da mesma maneira que foi feito para *Material Density* selecione agora *Niyama Criterion*. Esse critério indica as regiões com possibilidade de ocorrência de microporosidade interdendrítica. Para ligas de Al o número crítico é 0,3; qualquer valor abaixo disso indica grande probabilidade de ocorrência desse defeito.

A essa altura é possível que você queira mudar a posição do modelo, note que o vazio de solidificação ficou na parte superior do eixo Z. Isso porque o SolidCast define a ação da gravidade contrária ao eixo Z. Para fazer uma nova simulação com o modelo em outra posição faça um clone do modelo já simulado e rode uma nova simulação.

### **Clonando um Modelo**

- Selecionar o modelo original no menu lateral esquerdo (2 cliques).
- Clicar em *File > Clone Model*
- Selecionar o modelo clonado no menu lateral esquerdo (2 cliques).
- Selecionar Zoom de 75%

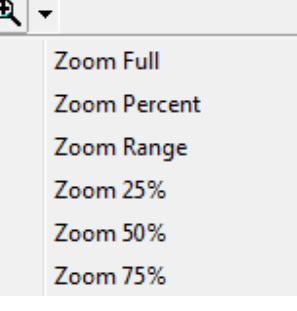

- Centralizar o modelo clicando em

## **Movimentar, girar e mudar as dimensões de um modelo**

k - Ativar o ícone

- Clicar sobre o modelo desejado que ficará vermelho
- Clicar com o botão direito do mouse que abrirá o seguinte menu:

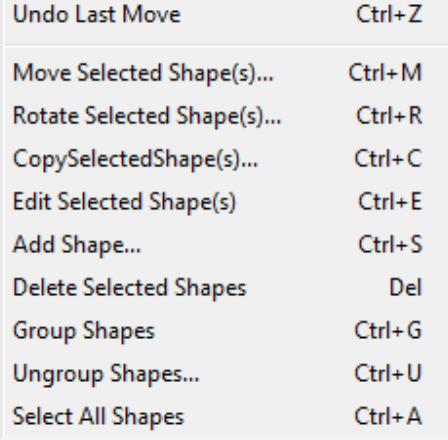

- Clicar sobre a opção desejada:

- *Move Selected Shape(s)...* para transladar o modelo
- *Rotate Selected Shape(s)...* para rotacionar o modelo
- *Edit Selected Shape(s)...* para mudar as dimensões do modelo

- Fazer os ajustes desejados na janela que aparecer e clicar em *OK*.

- Para desmarcar o modelo selecionado (em vermelho) clicar fora dele.

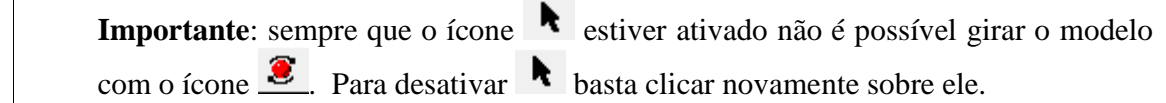

### **2ª etapa – Simular a solidificação da peça com um massalote**

**-** Definir a geometria básica do massalote e seu posicionamento na peça

- Calcular suas dimensões usando seu conhecimento básico sobre módulo de resfriamento

ou usar a ferramenta de cálculo de um massalote cilíndrico fornecida pelo SolidCast:

- Clicar em *Tools > Riser Design...*
- Na janela que aparecer selecionar a simulação desejada (deve ser uma simulação)
- Ajustar os parâmetros como mostrado abaixo.
- Clicar em *Calculate Casting Modulus* (anote o valor para sua referência)
- Clicar em *Calculate Feeding Areas*
- Na janela que aparecer ajustar as seguintes opções:
	- *Riser: Casting Modulus ratio* = 1,2
		- *No Sleeve*
	- *Riser Modulus Increase Factor* = 1,0
- Escolher a altura (*Riser Height*) **OU** a largura (*Riser Diameter*) do massalote

- Clicar em *Calc. Diameter based on Given Height* **OU** *Calc. Height based on Given Diameter*, conforme o seu caso.

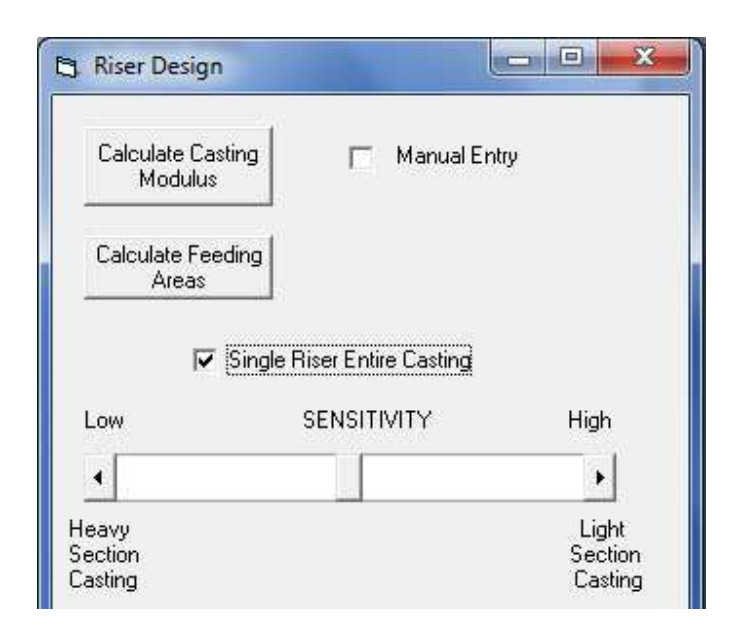

- Anotar os valores para sua referência.
- Fechar a janela *Risers* (clique em *close*)
- Fechar a janela *Riser Design* (clique em *close*)
- Fechar a janela *Select Simulation...* (clique em *close*)

## **Criar um novo modelo com o massalote desejado**

#### Há 3 opções nesse caso:

**1 -** Desenhar o massalote usando um software CAD e exportar no formato STL (binário). Depois é só importar o modelo STL para o SolidCast e movimentá-lo para a posição correta, como já visto anteriormente.

- IMPORTANTE: quando fizer a importação escolha um número de prioridade igual a 2 e o material como *Riser Material*, veja o quadro ao lado.

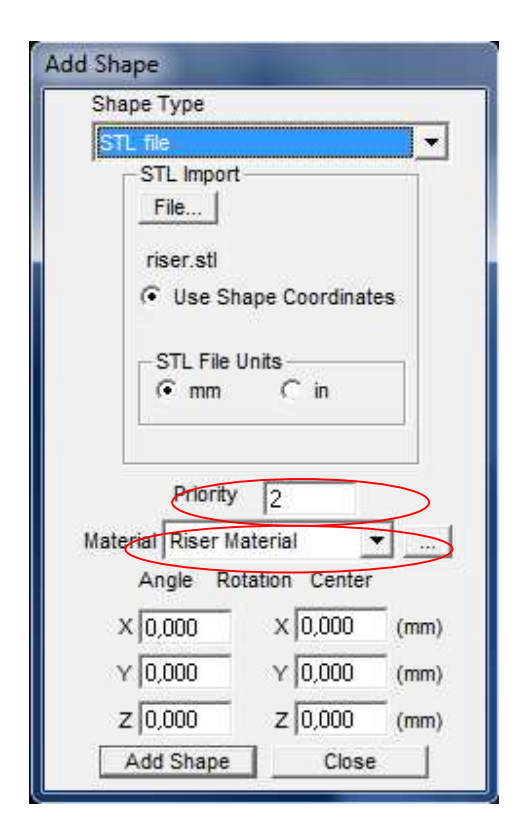

**2 -** Se o projeto do seu massalote é de posicionamento lateral (não no topo da peça) é possível usar a ferramenta de criação de massalotes do próprio SolidCast:

- Clique em *Tools > Riser STL Shape...* 

- Depois de criar o massalote em formato STL basta importá-lo para o SolidCast e posicioná-lo corretamente como já visto.

- Lembre-se de selecionar o material como *Riser Material* e a prioridade igual a 2, como no exemplo anterior

**3 –** Se a geometria do massalote é simples você pode usar a ferramenta de edição do SolidCast para desenhá-lo:

- Posicionar a face desejada para colocação do massalote de frente para a tela

- Os seguintes botões podem ser usados para ajudar no posicionamento:

- **El modelo** com o eixo y perpendicular à tela (apontando para fora)

 $\frac{1}{\sqrt{2}}$  modelo com o eixo x perpendicular à tela (apontando para fora)

 $\frac{R \cdot \mathbf{w}}{R}$  modelo com o exio z perpendicular à tela (apontando para fora)

- Adicionar o modelo do massalote clicando em  $\mathbb{R}$ 

- Na janela *Add Shape* escolha a geometria do massalote em *Shape Type* 

- Depois de escolhida a geometria clicar sobre o modelo da peça na posição onde deve ficar o massalote. As coordenadas serão copiadas para a janela *Add Shape* como abaixo:

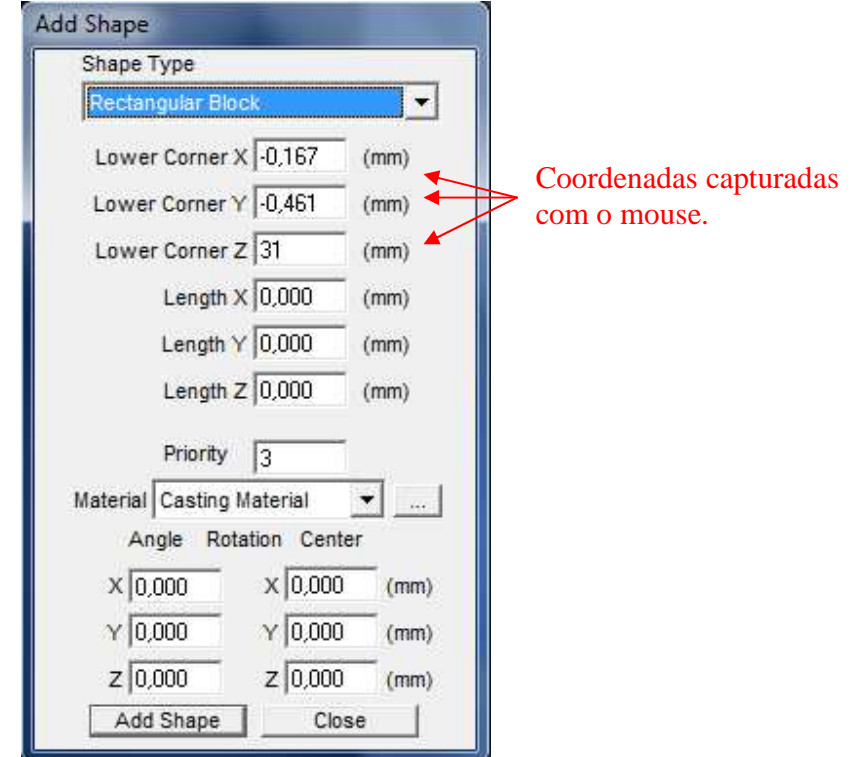

- Faça os ajustes de posição que julgar necessários

- Definir as dimensões do massalote levando em conta que o ponto previamente definido corresponde:

- para paralelepípedos, ao canto inferior nos 3 eixos
- para cilindros, ao centro da base
- Definir a prioridade do modelo, *Priority*, em 2
- Definir o material, *Material*, como *Riser Material*
- Clicar em *Add Shape*
- Clicar em *Close*
- Movimente o massalote para a posição correta caso necessário.

#### **Para apagar algum objeto:**

- $-$  Ativar o ícone  $\bullet$  clicando sobre ele.
- Clicar sobre o objeto desejado, que ficará vermelho
- Clicar na tecla "delete" do teclado
- Clicar em *sim (yes)* na mensagem que aparecer

#### **Fazer o ajuste dos planos de simetria antes da simulação:**

- Clicar em *Show* > *Planes of symmetry*
- Verifique se os planos de simetria correspondem também ao massalote adicionado.
- Caso necessário defina novos planos de simetria ou desative-os em:
	- *Model > Options...* na aba *Symmetry*
	- Clique em *Apply* e depois *OK*

#### **Criar a malha para a simulação com o massalote:**

**-** Mesmo procedimento visto anteriormente.

ATENÇÃO: Se o seu massalote for aberto na parte de cima selecione a opção *Mold Open Top* na janela *Create Mesh* 

### **Rodar a simulação:**

- Mesmo procedimento já visto.

#### **Observar os vazios e regiões porosas da simulação com o massalote:**

- Mesmo procedimento visto acima.

- Caso o projeto do massalote não esteja bom clonar o modelo ou apagar o massalote, fazer os ajustes e tentar uma nova simulação.

#### **3ª etapa - Simulando o preenchimento da cavidade**

## **Clonar o modelo com o massalote e criar um ponto de entrada (canal de ataque) de metal líquido:**

**-** Mesmo procedimento descrito acima para criar o massalote usando a ferramenta de edição do SolidCast, porém, quando for inserir a geometria, na janela *Add Shape*, selecionar:

- *Priority* em 3
- Material como *Fill Material*

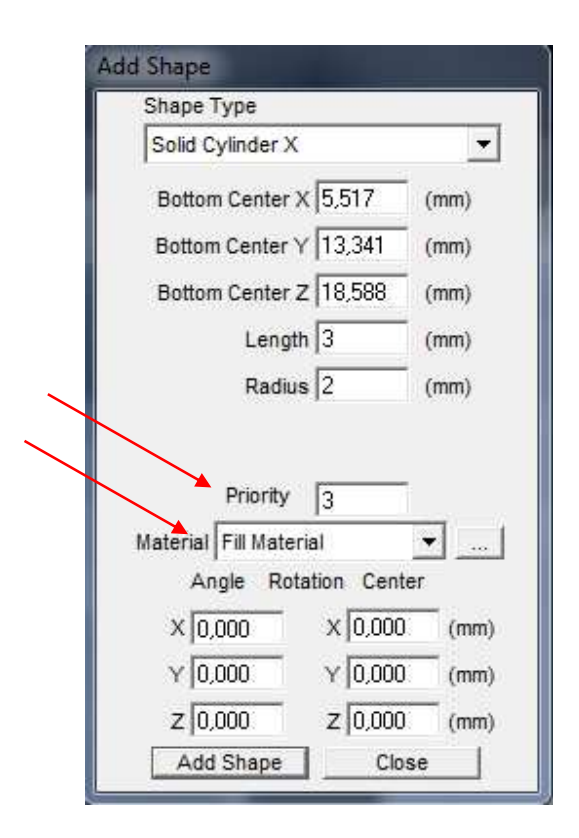

Nesse caso a área de contato da geometria com o modelo definirá a área de entrada do metal líquido. O comprimento dessa nova geometria na direção perpendicular ao ponto de contato não é importante, pode ser bem pequeno, 2 ou 3 mm.

#### **Ajustar o tempo de preenchimento do molde:**

- Clicar em *Model > Materials List >* na aba *Other* em *Pour Time* 

Você pode estimar o tempo de preenchimento usando a equação simplificada para uma alimentação por baixo:

$$
t = \frac{v}{A.C.\sqrt{2gh}}
$$

onde v é o volume de metal líquido, A é a área da parte mais estreita do canal de ataque, C é o fator de eficiência (C=1 se ignorado o atrito), g é a aceleração da gravidade e h é a altura da coluna de metal líquido. [Ref.: D.M. Stefanescu, Science and Engineering of Casting Solidification, 2009]

Outra opção é usar a ferramenta de design do SolidCast para sistemas de alimentação:

- Escolher uma simulação já feita (duplo clique).
- Clicar em *Simulation > Gating Design Wizard...*
- Ajustar *Alloy Sensitivity* de acordo com a sua liga
- Clicar em *Get Model Data*
- Digitar a espessura do canal de ataque: *Critical Section Thickness*
- Clicar em *Calc. Fill Time* (anotar o resultado)

### **Criar a malha para a simulação com preenchimento:**

**-** Mesmo procedimento visto anteriormente.

### **Rodar a simulação:**

- Mesmo procedimento visto acima, porém, na janela *Start Simulation* selecionar *Fill Algorithm* como *FLOWCast Quick.* 

 Atenção: o algoritmo *FlowCast Full* demanda mais tempo e só deverá ser usado caso o seu grupo tenha tempo disponível e queira fazer uma análise mais detalhada do preenchimento do molde.

#### **Observar os vazios e regiões porosas da simulação com preenchimento:**

- Mesmo procedimento visto acima.

- Caso o projeto não esteja bom, clonar o modelo ou apagar o massalote e o ponto de entrada, refazê-los e tentar uma nova simulação.

*ATENÇÃO: Guarde os dados e resultados da sua simulação para serem apresentados no relatório.* 

### **Finalizando o projeto**

Quando estiver satisfeito com o resultado da simulação exporte o projeto em formato STL para ser finalizado num software CAD.

### **Exportando o modelo em formato STL**

- Clique em *Tools > STL From Model...*
- Selecione o modelo desejado (deve ser um modelo)
- Clique em *Create STL File*

Agora importe esse modelo STL para o seu programa CAD de edição e termine de desenhar o canal de ataque, canal de descida e bacia de vazamento.

As medidas do canal de descida devem estar de acordo com a fórmula básica vista em aula, ou você pode usar o recurso *Gating Design Wizard* do próprio SolidCast para determinar essas dimensões, neste caso consulte o manual do programa (SolidCast Workbook – Unit 47).

A bacia de vazamento deve ter um diâmetro mínimo de 2 cm para facilitar o trabalho do técnico na hora de verter o metal líquido. Porém, se preferir, ela poderá ser escavada no próprio molde no dia de sua confecção.

**Importante:** o modelo da peça não poderá ter uma cavidade passante e sim um ressalto em seu lugar gerando assim um encaixe no molde para a colocação do macho. Feche a cavidade passante e faça um ressalto cilíndrico de 10 mm em cada lado, como no exemplo abaixo. O macho será confeccionado e fornecido pelos técnicos.

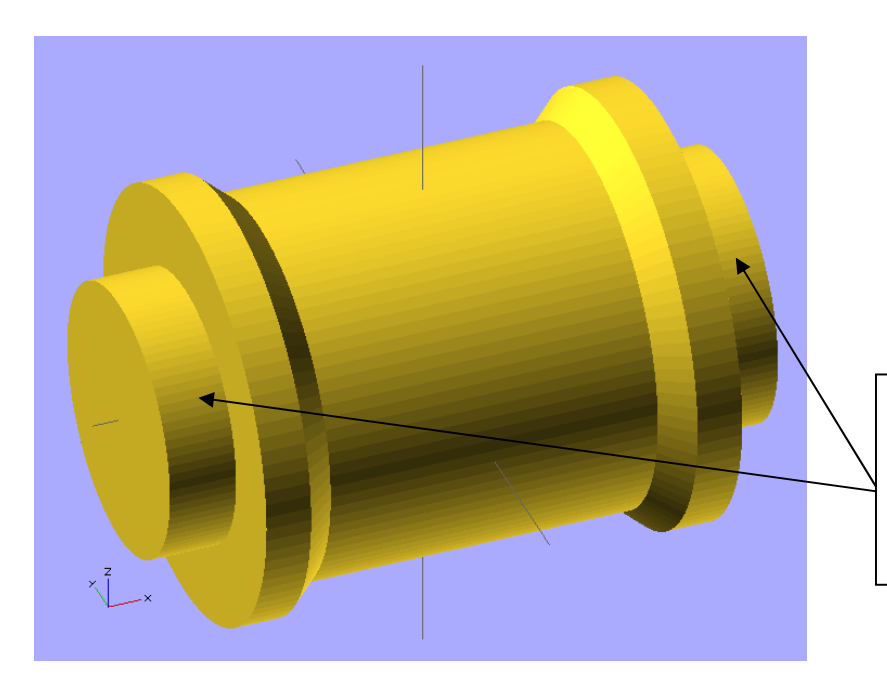

No lugar da cavidade passante foram clocados "ressaltos" de 10 mm, que criarão um encaixe para o macho dentro do molde.

## **Preparando o modelo para a impressão 3D**

- Primeiro seccione o modelo no plano de simetria, lembre de que é um molde bipartido, se você não projetou seu modelo para ser bipartido terá que fazer tudo novamente!

- Depois de seccionar o modelo coloque as duas metades sobre o plano XY. Veja o exemplo abaixo:

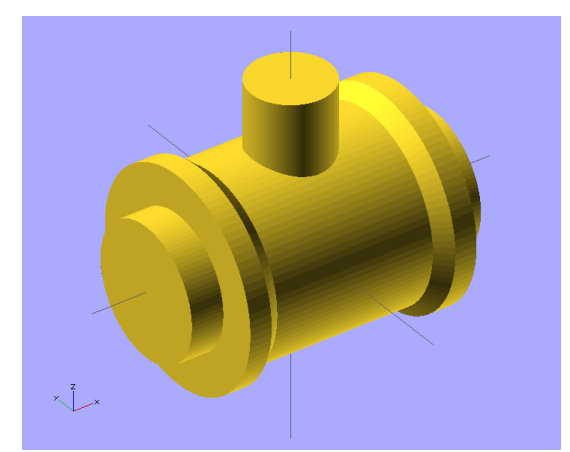

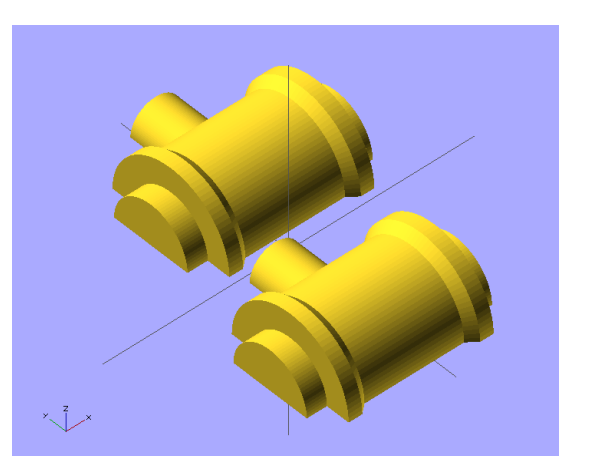

Modelo Inteiro Modelo bipartido e colocado sobre o plano XY

*Atenção: é obrigatório que todo o conjunto fique numa área de 200 x 200 mm centralizada em (0,0) para a impressão 3D.* 

O plano XY corresponde à base da placa de moldagem, portanto, qualquer superfície deve formar um ângulo de no mínimo 2º com relação à normal do plano XY e assim facilitar a posterior retirada do modelo do interior do molde sem danificá-lo.

- Ajustar o desenho para que todas as superfícies formem um ângulo mínimo de 2º com relação à normal do plano XY, veja o exemplo abaixo:

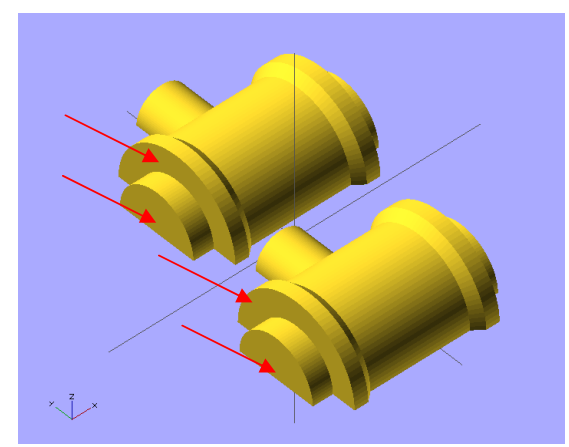

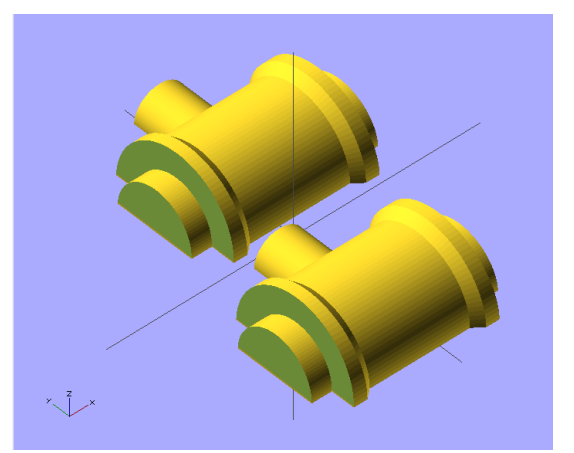

Modelos com superfícies perpendiculares ao plano XY (indicadas pelas setas vermelhas).

Modelos com superfícies (em verde) formando ângulos de 2º com a normal do plano XY.

- Finalmente, os modelos não podem ser maciços, é preciso deixá-los ocos, com uma cavidade por baixo, formando paredes de 5 mm. Isso economizará material e reduzirá muito o tempo de impressão (para apenas algumas horas). Veja o exemplo abaixo:

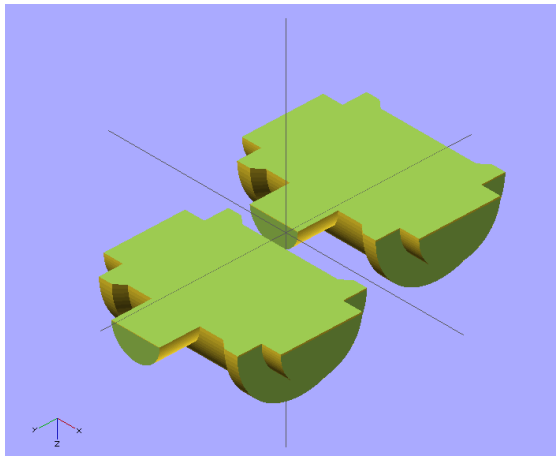

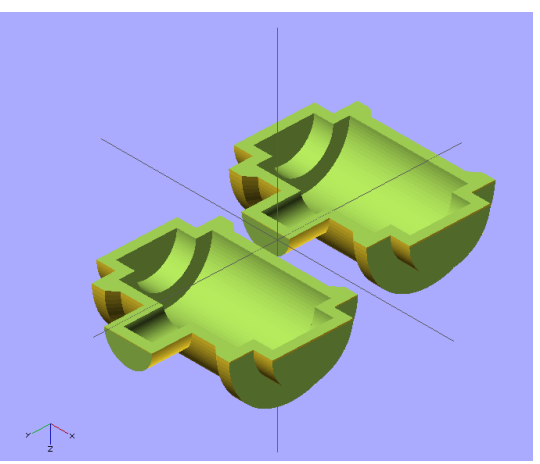

Modelos vistos por baixo, maciços. Modelos vistos por baixo, ocos, com paredes de 5 mm.

- Agora que os modelos estão prontos para impressão 3D basta exportá-los no formato STL e enviar por e-mail ao professor.

**IMPORTANTE: O grupo deve enviar o modelo para impressão até as 24:00 do dia 30/10/15. O modelo será verificado quanto à possibilidade de confecção de uma placa de moldagem e também quanto à possibilidade de impressão 3D. Os modelos que não atenderem às características mínimas não serão impressos. Nesses casos os integrantes do grupo ficarão automaticamente com conceito ZERO.**